# 生涯メールの利用について

2015.4.1

#### 1. はじめに

生涯メールは 2015 年 4 月より Microsoft Office365 というクラウドサービスの運用に変更 しました。これは、東海大学のメールサービスの切り替えに伴う変更で、東海大学では「東 海大学コミュニケーション&コラボレーションシステム」(略してT365)と呼んでいます。

従来は転送サービスのみとなっていましたが、メールボックスを持ち、生涯メールアドレ スでのメールの送受信ができるようになりました。なお、従来、転送サービスの生涯メール をお使いの方は、初期設定として転送設定がされていますので、転送設定が不要な場合は「5. 転送設定の解除」の手順によって転送設定を解除してください。また、転送先の変更につい ては、別資料の「メール転送設定の方法」を参照してください。

T365 の電子メールを利用するには、Internet Explorer などの Web ブラウザを利用する方 法と、Outlook などのパソコンやタブレット PC で動作する専用のソフトウェアを利用する 方法があります。

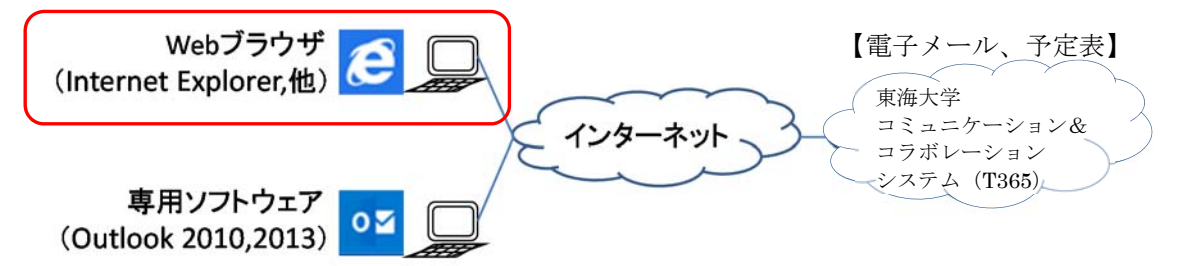

対応している Web ブラウザは、Internet Explorer、Mozilla Firefox、Google Chrome、 Apple Safari となっており、それぞれの最新とそのひとつ前のバージョンとなっています。 例えば、Internet Explorer の場合は、IE11、IE10 となっています。(2014 年 9 月現在)

ここでは、Web ブラウザである Internet Explorer11 を使って T365 を利用する方法につ いて説明します。

## 2. サインイン(利用開始、利用者認証)

Web ブラウザを使って T365 を利用する場合、URL (Uniform Resource Locator) として 次のアドレスを指定してください。

```
https://cc.u-tokai.ac.jp/
```
T365-サインインの画面が次のように表示されます。

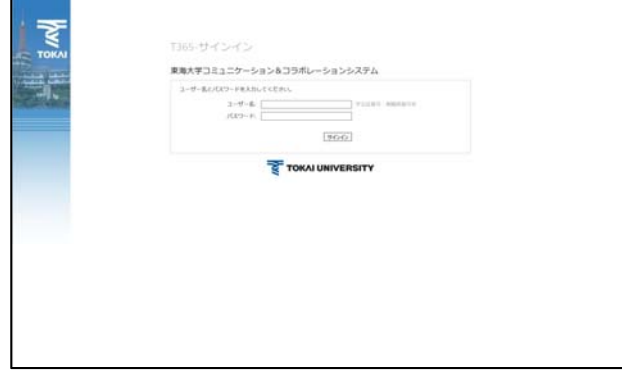

ユーザー名 (ログイン名)とパスワードを入力し、「サインイン」をクリックします。ユー ザー名とパスワードは、従来のメール転送設定変更等で使っていたものと同じです。

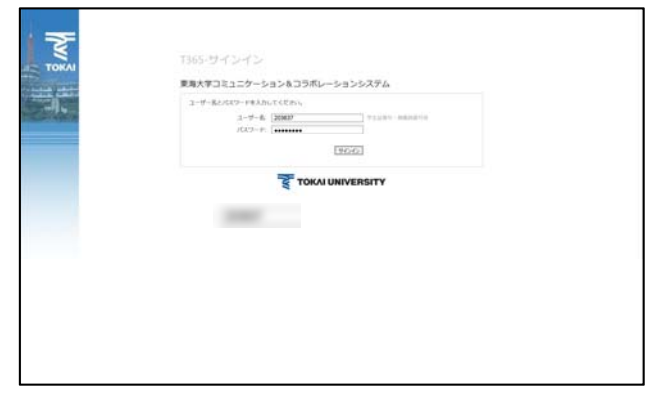

T365 にサインインをすると、次の画面のように初期設定の画面になり、「タイムゾーン」 の設定が求められます。タイムゾーンとして「(UTC+09:00)大阪、札幌、東京 」を選択し「保 存」をクリックしてください。この画面は、初めて利用する場合にのみ表示されます。

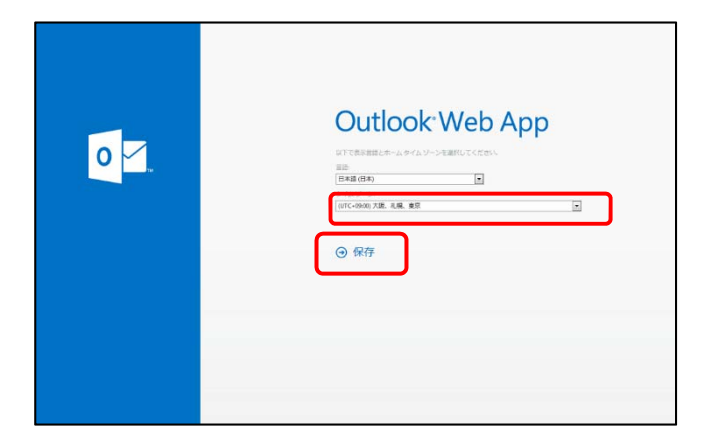

正常にサインインが行われると、次の画面が表示されます。この画面を「トップ画面」と 呼びます。

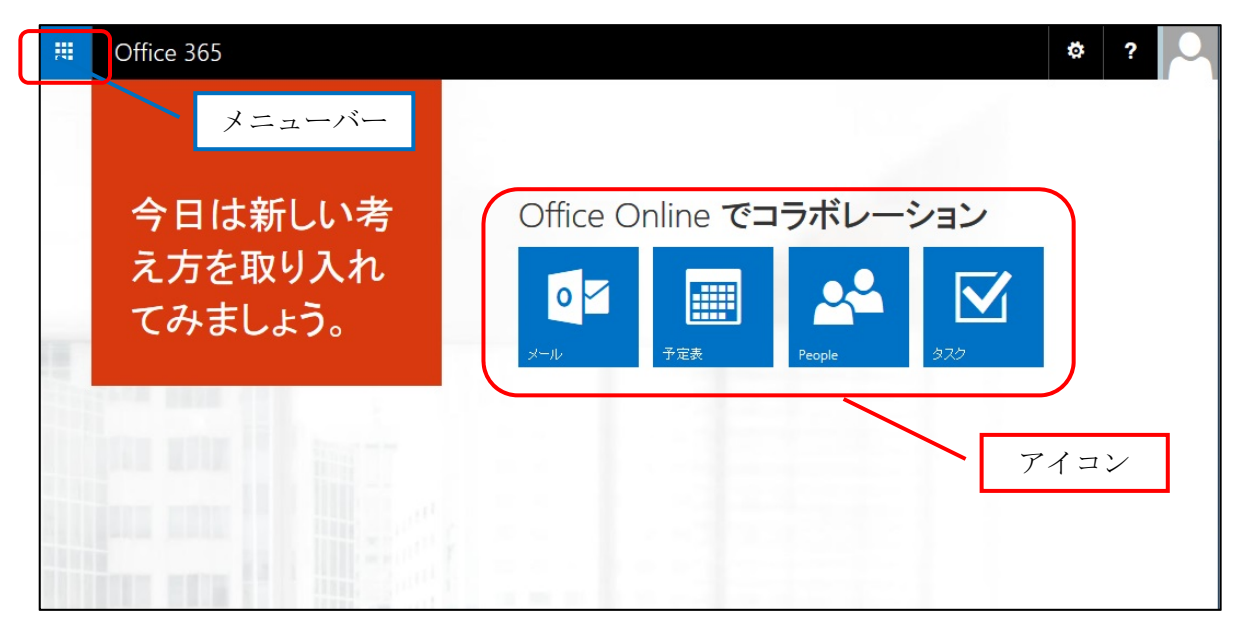

画面上には、アイコンとして Outlook(電子メール)、予定表、People(連絡先)、タスク、 が表示されます。

# 3. サインアウト(利用終了)

T365 の利用を終了するには、次の画面のように右上の「利用者写真(写真未登録時はイラ スト)」をクリックします。メニューが表示されますので、「サインアウト」をクリックして ください。

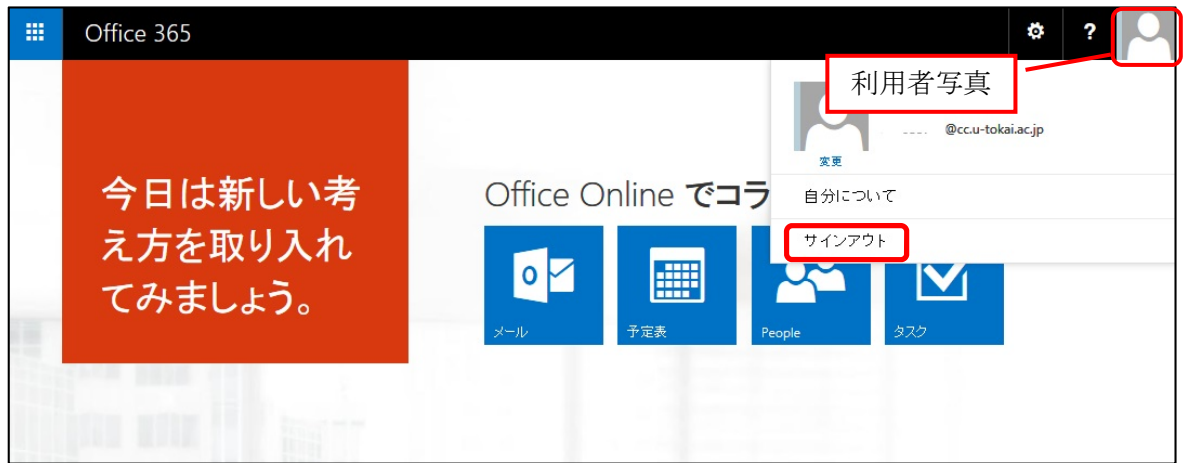

正常にサインアウトした後、Web ブラウザの「閉じる」ボタンをクリックして終了してく ださい。

# 4. 電子メールの利用

## (1) 初期設定

T365 において、電子メールの送受信を行うには、次のように「Outlook」の画面で操作を します。メニューバーの「Outlook」をクリックすると次の画面が表示されます。初期画面で はフォルダーの一覧が英語表記になっています。日本語に設定変更するには、次のように操 作します。(※既に日本語表記になっている場合は、以下の操作は省略となります。)

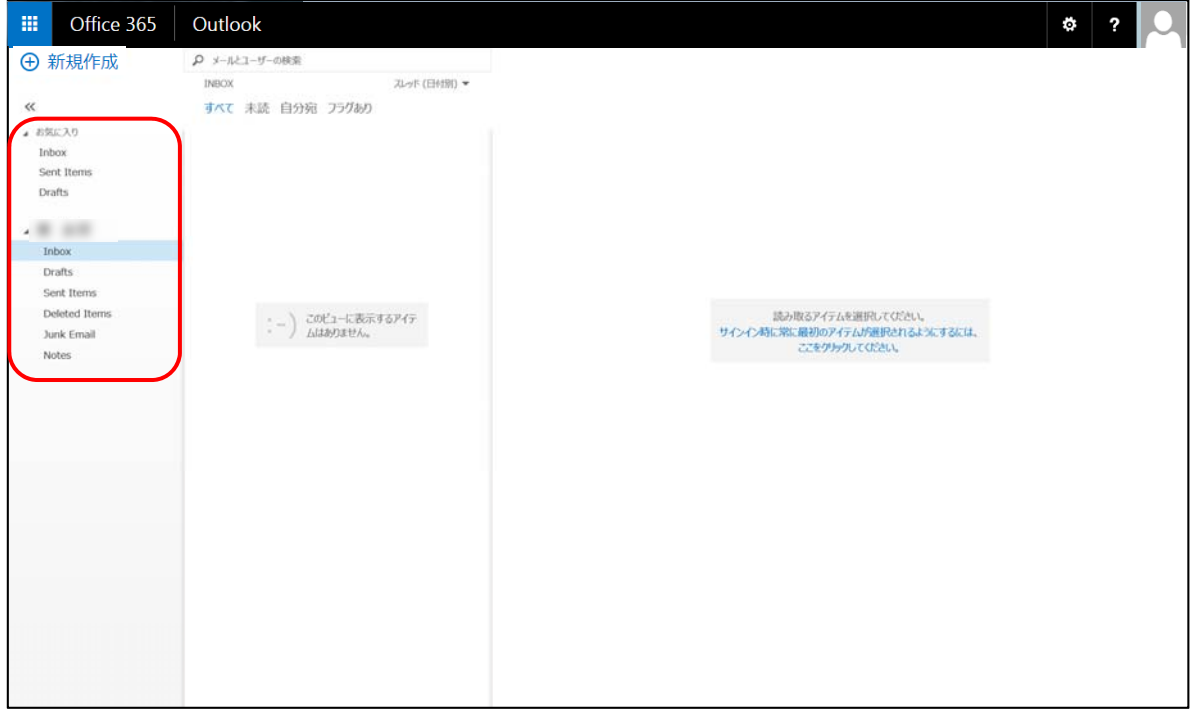

「※ (設定)」記号をクリックして表示されるメニューの中から「オプション」をクリッ クします。

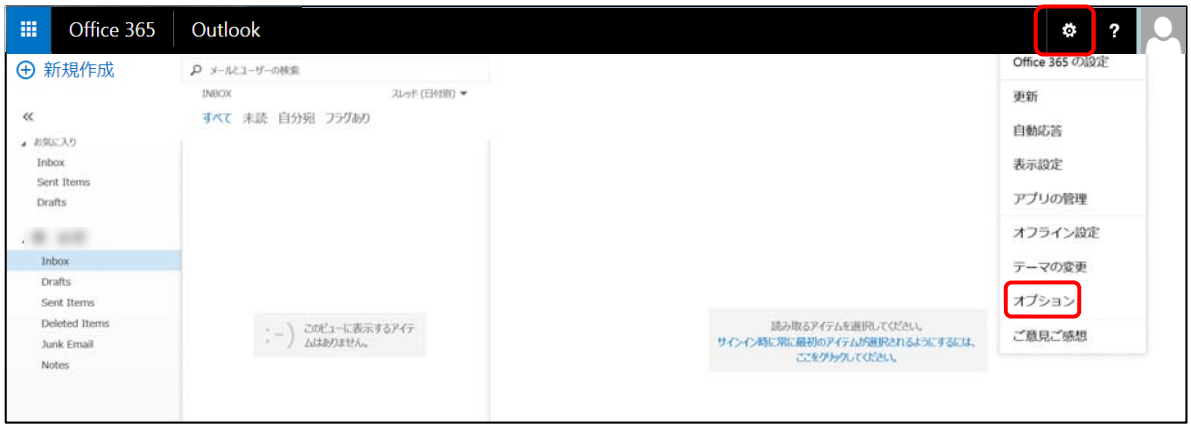

画面左側メニュー内の「設定」をクリックした後に表示される画面から「地域」を選択し ます。

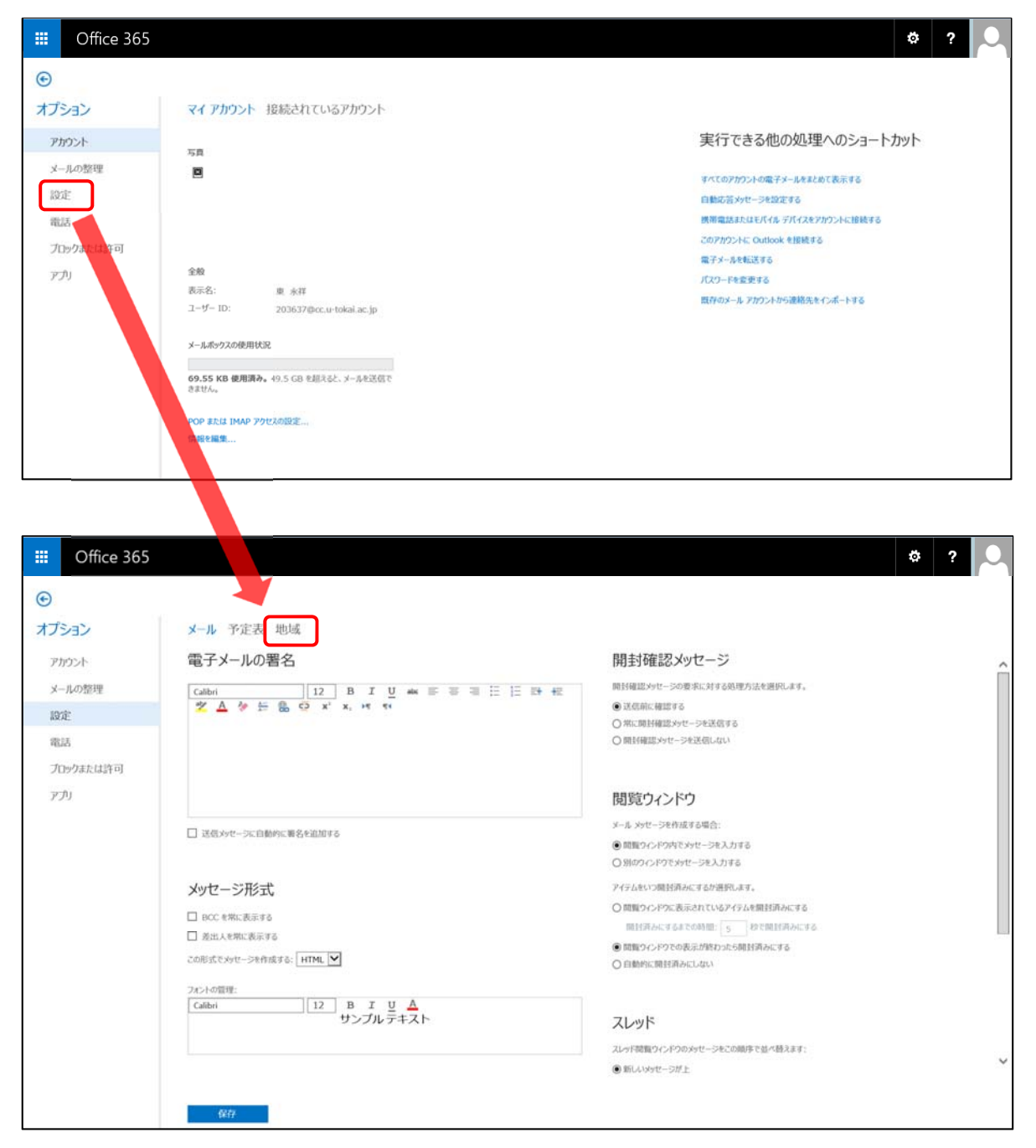

「指定した言語に一致するように既定フォルダーの名前を変更する」にチェックを入れ、 「保存」をクリックします。

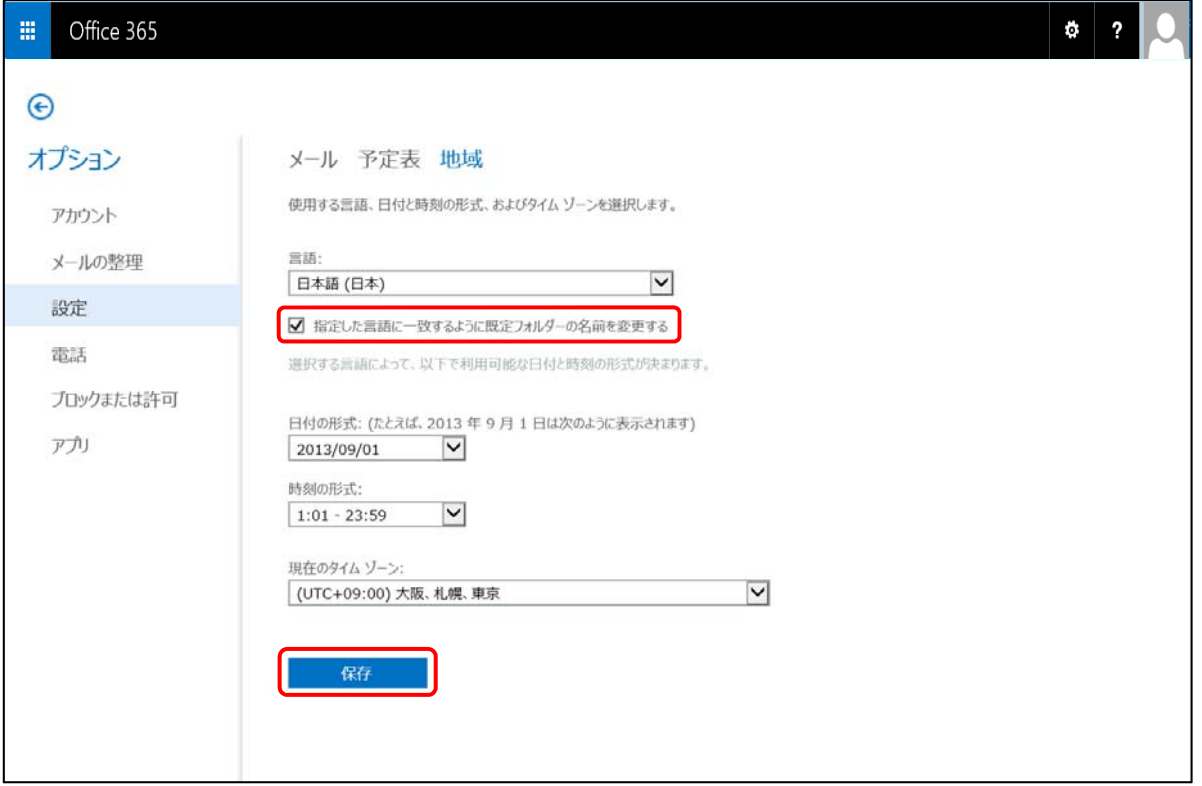

保存後、「Outlook」の画面でフォルダーの表記が日本語になっていることを確認します。

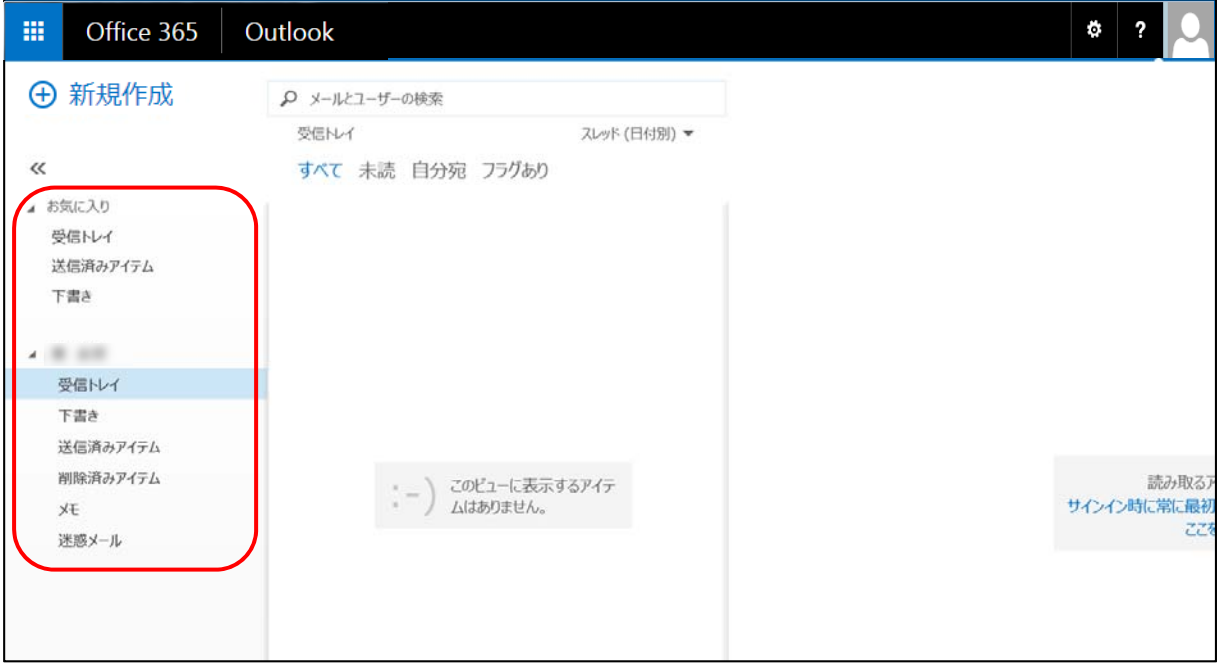

# (2) 電子メールの送信

T365 において、電子メールの送信を行うには、次のように「Outlook」の画面で操作しま す。新しいメールを作成するには、画面左上の「新規作成」をクリックします。

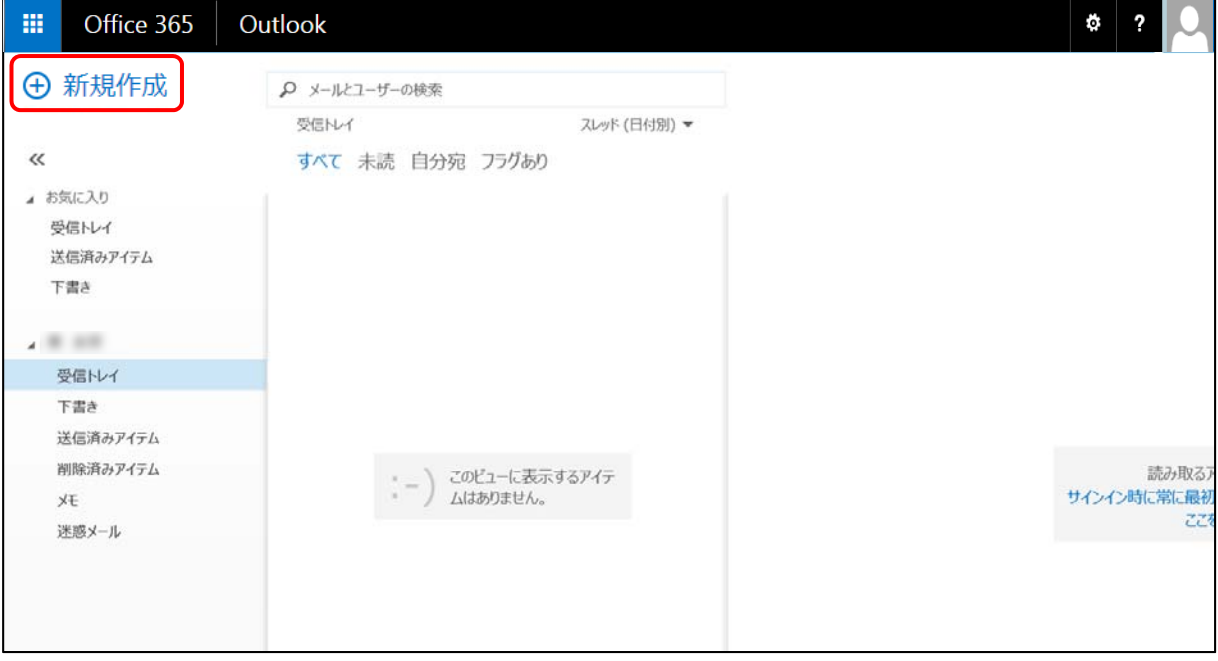

画面の右側で新規メールを作成できるようになり「宛先」「件名」「本文」の入力欄が表示 されます。

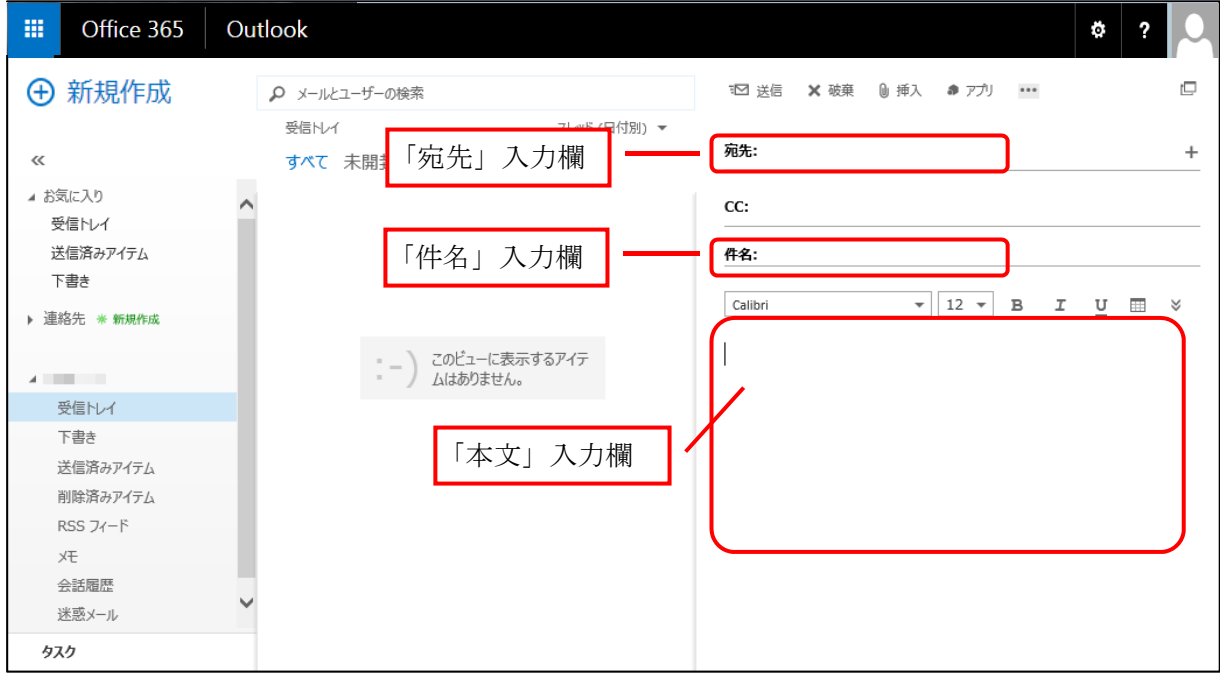

#### 1) 宛先の入力

「宛先」に相手のメールアドレスを入力します。

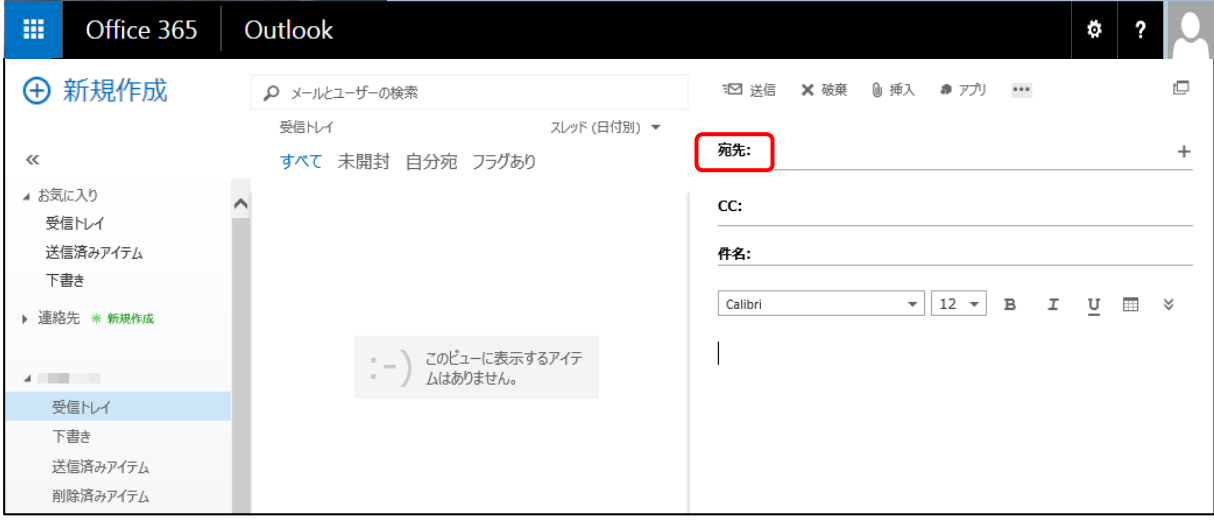

## 2) 件名、本文の入力

「件名」や「本文」を入力します。

「件名」を入力するには件名の入力欄を、「本文」を入力するには本文の入力欄をクリック することによって入力が可能になります。

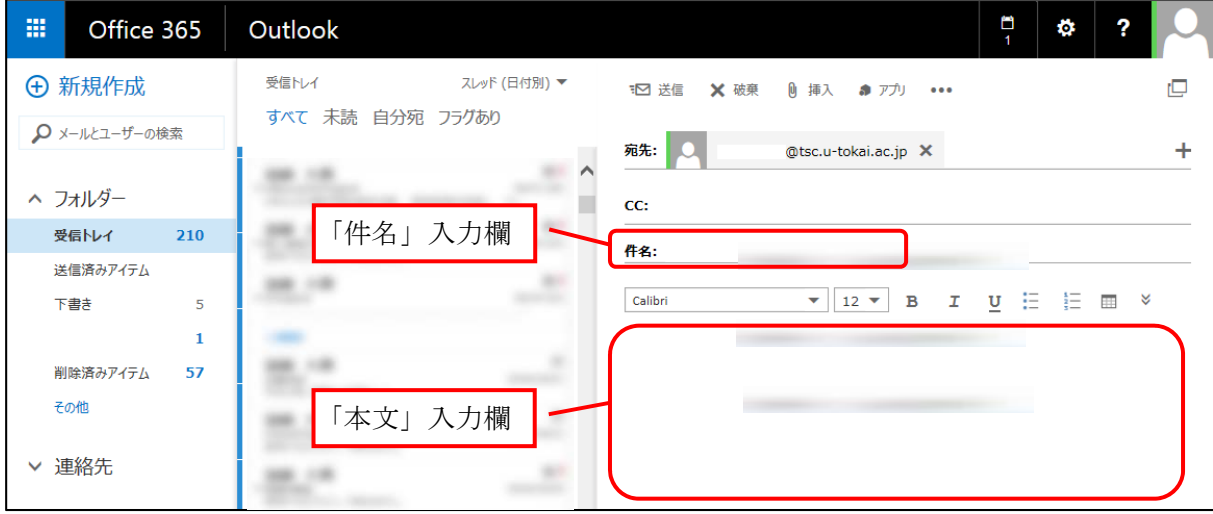

「件名」については、本文の内容が分かるような件名を記入するようにします。

「CC:」(Carbon Copy) は表示されていますが、「BCC:」(Blind Carbon Copy) は必要に 応じて表示させてください。

メール作成画面にあるアイコン( …) をクリックし、表示されるメニューから「BCC を 表示」を選択すると、「CC:」欄の下に「BCC:」欄が表示されます。

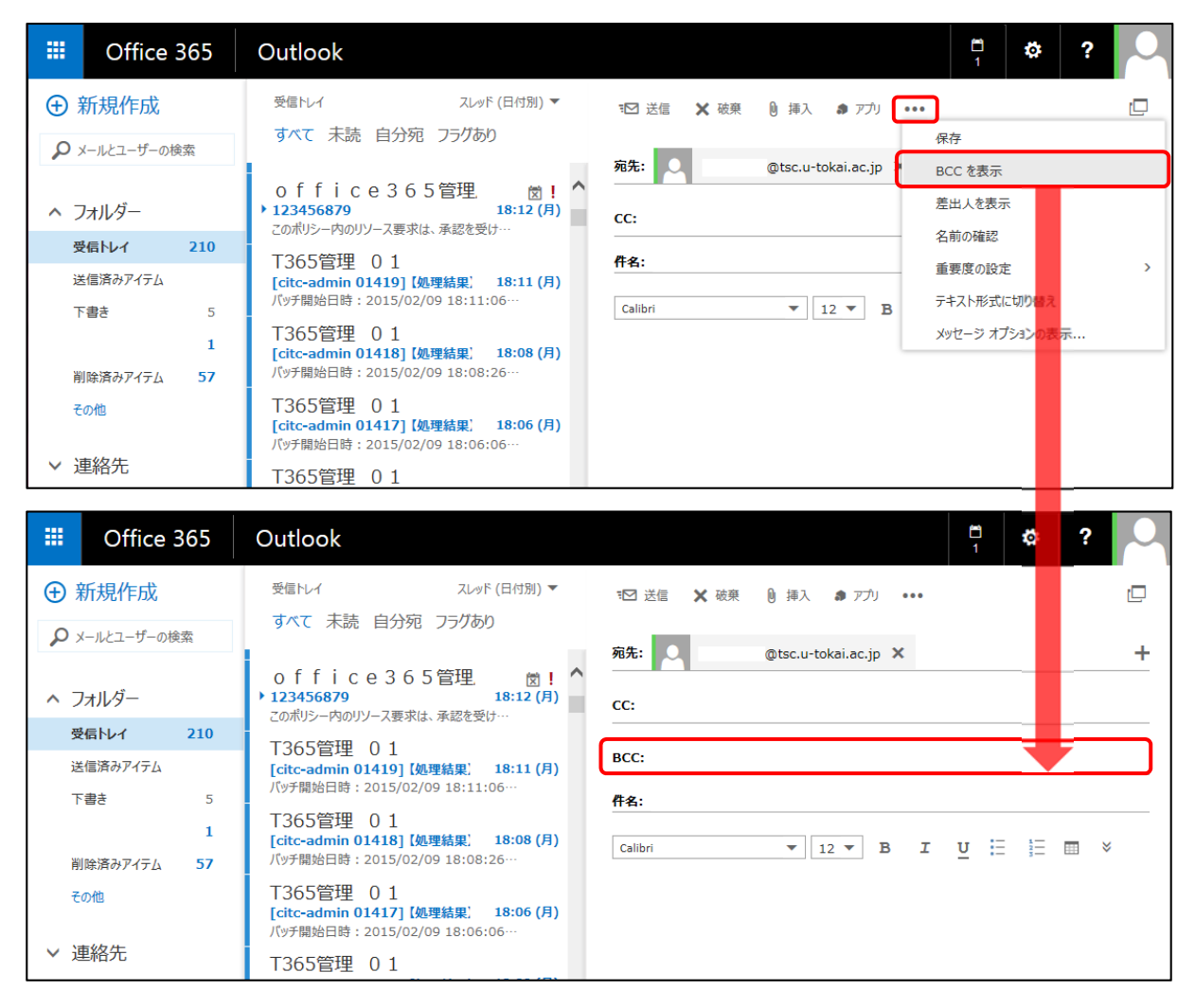

なお、電子メールのオプションである「メッセージ形式」を「HTML」にした状態で、他 の文書ファイルなどからコピー・アンド・ペーストで文書を貼り付ける場合、次のメッセー ジが表示されますので、「アクセスを許可する」をクリックしてください。

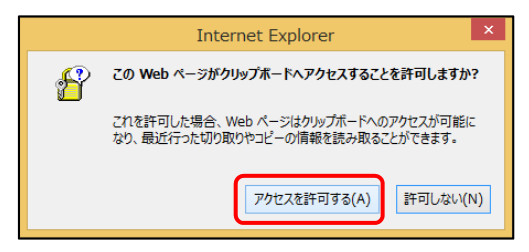

## 3) メールの送信

「宛先」「件名」「本文」の入力が終わったら、メールを送信するために、「送信」をクリッ クします。

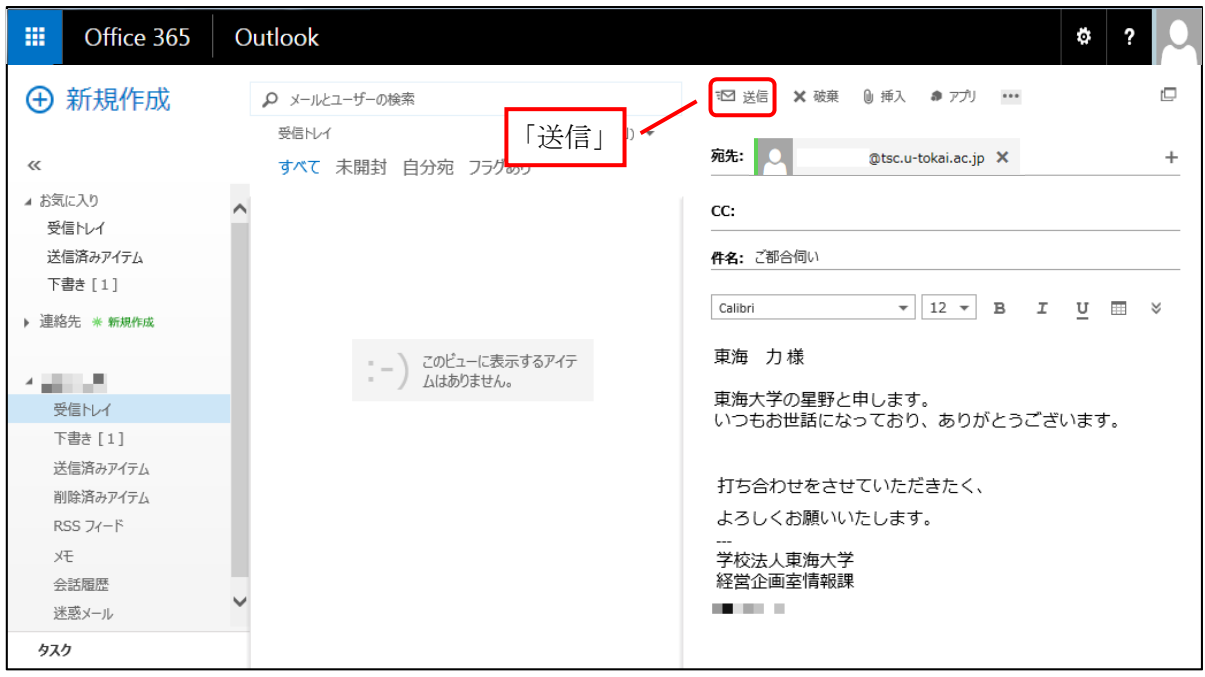

「送信」をクリックすると、入力された電子メールはすぐに送信されます。送信する前に、 宛先、件名、本文に間違いがないかを十分に確認してください。

ファイルをメッセージに添付するときには、「挿入」をクリックして、表示される画面に従 って添付ファイルを指定してください。

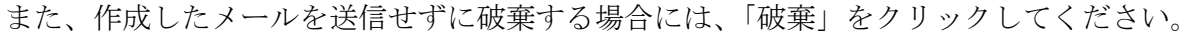

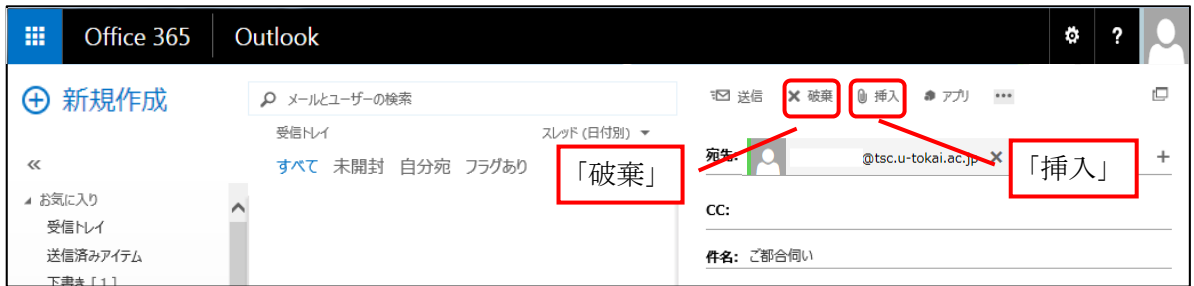

#### 4) 下書き保存

送信メッセージを作成中に何らかの理由で中断をしなければならないときがあります。そ のようなときには、作成中の送信メッセージを下書きフォルダーに保存すると、後に再度続 きから書き始めることができます。

送信メッセージ作成中に表示されるメニューの中のアイコン( …) をクリックし、表示 されるメニュー内から「保存」をクリックすると、下書きフォルダーに格納できます。

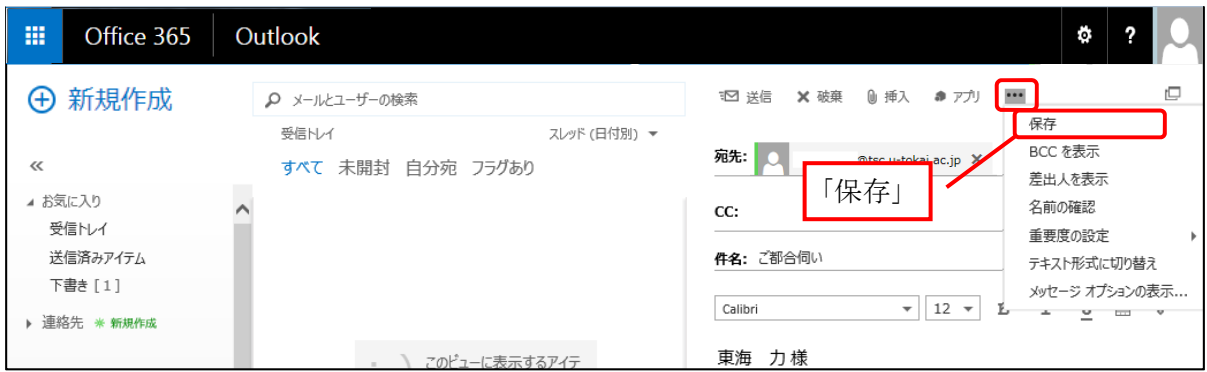

#### (3) 電子メールの受信

T365 における電子メールの受信については、特に何も操作をする必要はありません。サイ ンインをすれば、自動的に届いているメールが表示され、読むことができます。

## 1) メールの表示

次の画面のように、通常は真ん中のウィンドウ(アイテムビュー)に受信したメールが送 信者名や件名の一覧として表示され、右側のウィンドウ(閲覧ウィンドウ)にはメールの本 文が表示されます。

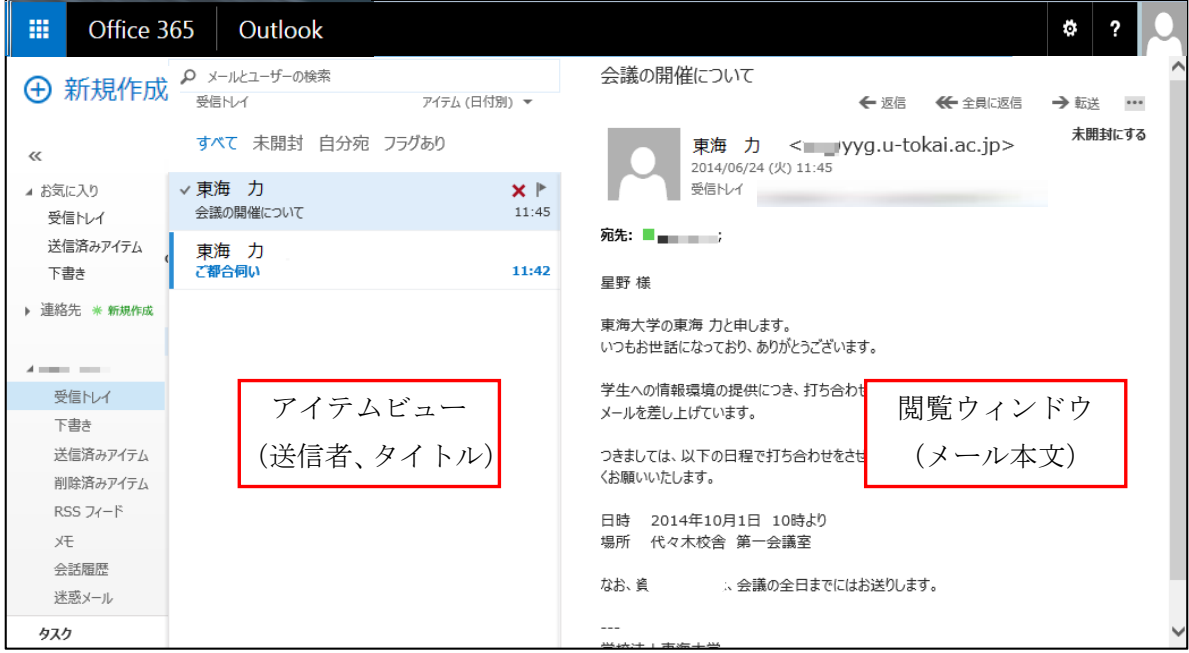

アイテムビューに複数のメールが表示されている場合、それぞれのメールをクリックする ことによって、その本文が閲覧ウィンドウに表示されます。

## 2) 受信メールへの返信/転送

受信したメールに対して返信や転送をする場合には、閲覧ウィンドウにある「返信」や「全 員に返信」または「転送」をクリックします。

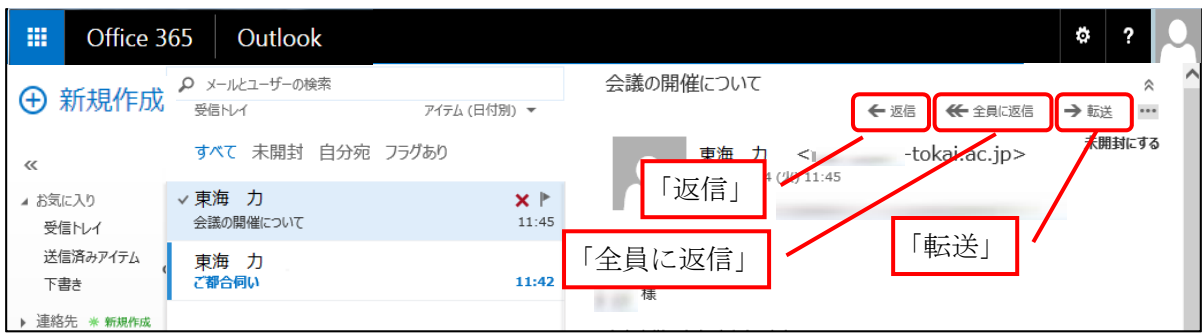

例えば、「返信」をクリックした場合は、次の画面のようになります。以後は、メールの送 信と同じ操作を行うことによって返信をすることができます。詳細は、「(2)電子メールの 送信」を参照してください。

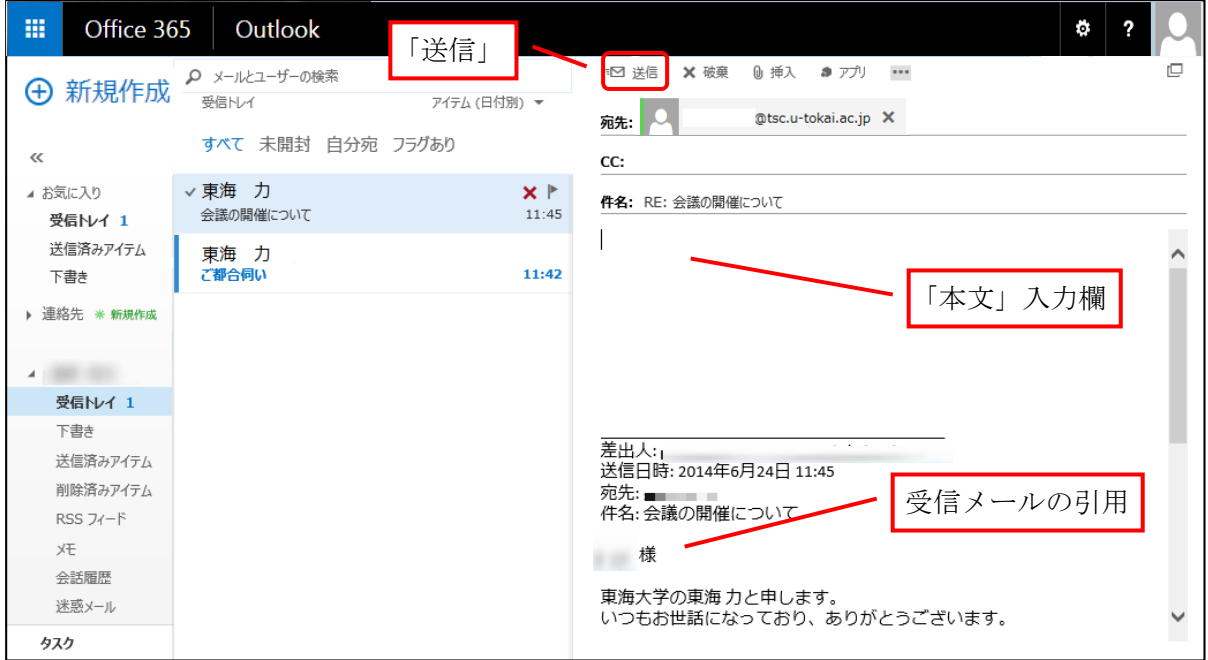

# 5.転送設定の解除

 今まで生涯メールアドレスをご利用の方は、従来の生涯メールが転送サービスのみだった ため、メールが全て転送先に転送されるように設定しています。転送設定を解除する場合は、 以下の手順でおこなってください。

 また、転送先の変更をおこなう場合は、別資料の「メールの転送設定方法」を参照して設 定をおこなってください。

1) T365 にサインインし、メールを選択してメール画面を表示します。

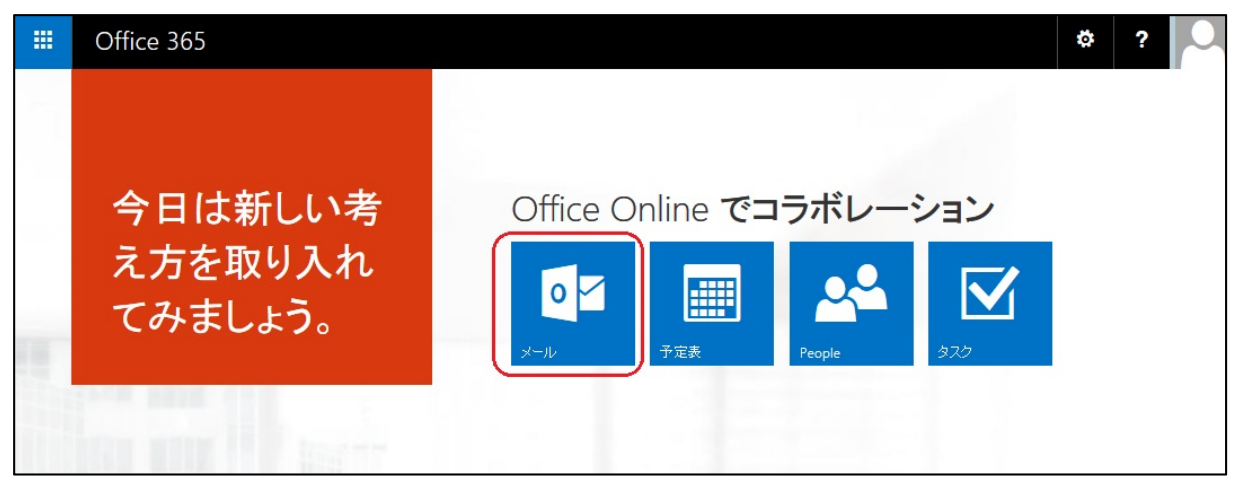

2)「設定ボタン」(右上の歯車)をクリックし、「オプション」を選択します。

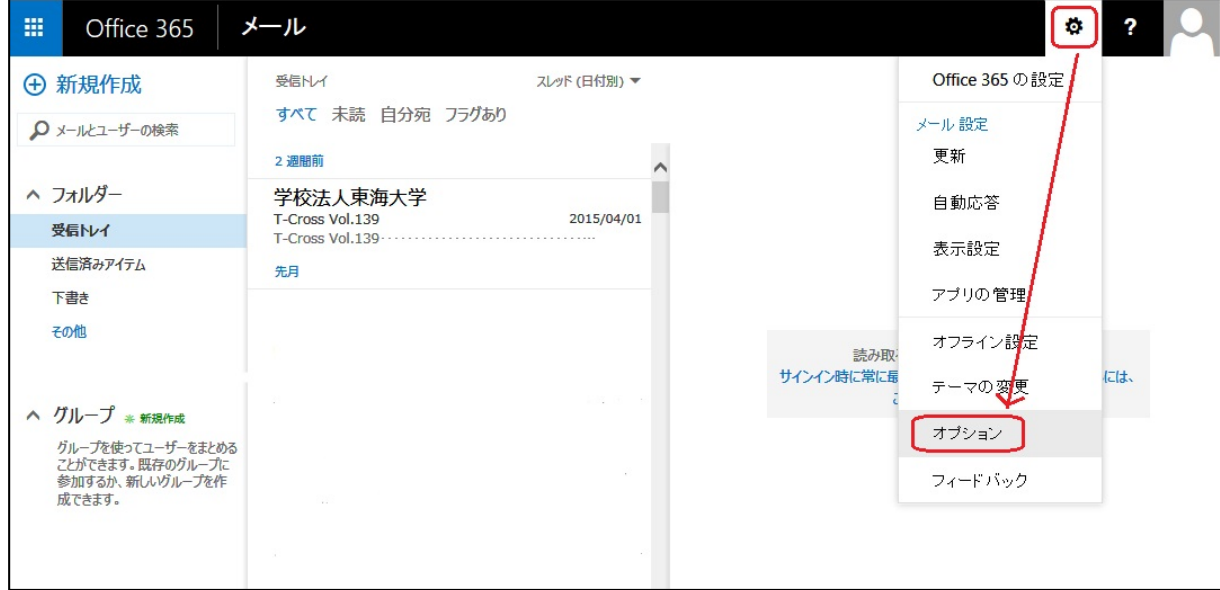

3)メールのオプションから、「受信トレイのルール」を選択します。

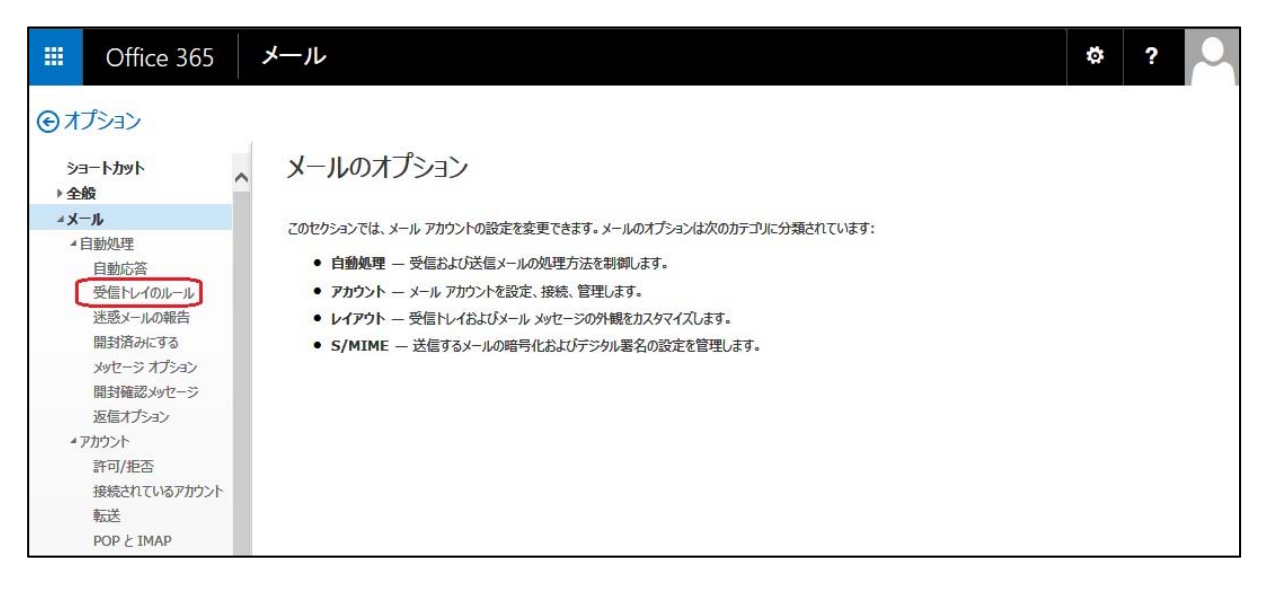

4)受信トレイのルールで、「forward」というルールが設定されていますので、チェックボ ックスのチェックを外してルールをオフにするか、ごみ箱をクリックしてこのルールを 削除します。

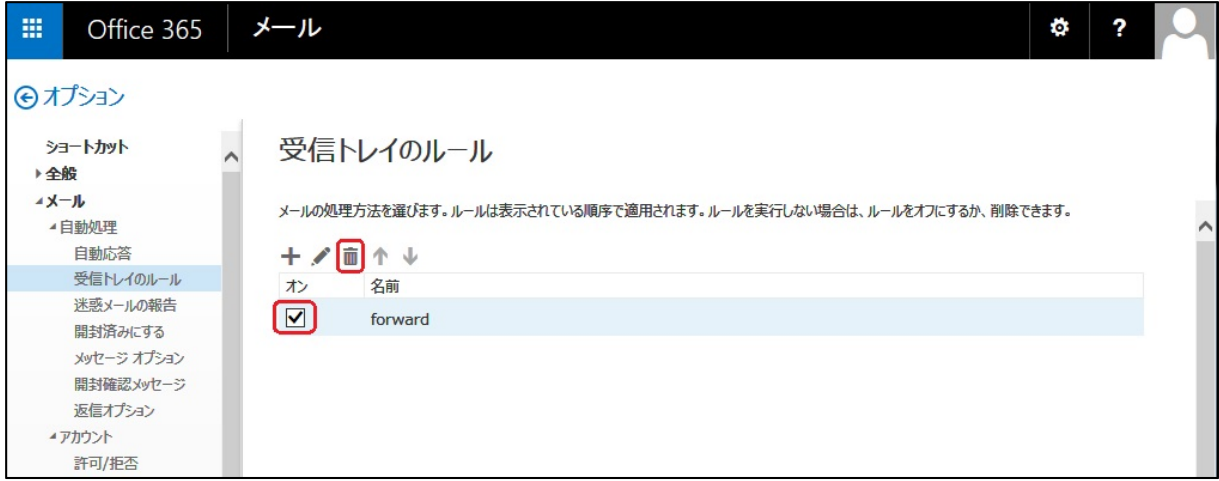

5)「オプション」をクリックしてメール画面に戻ります。 これ以降、メールは転送されなくなります。

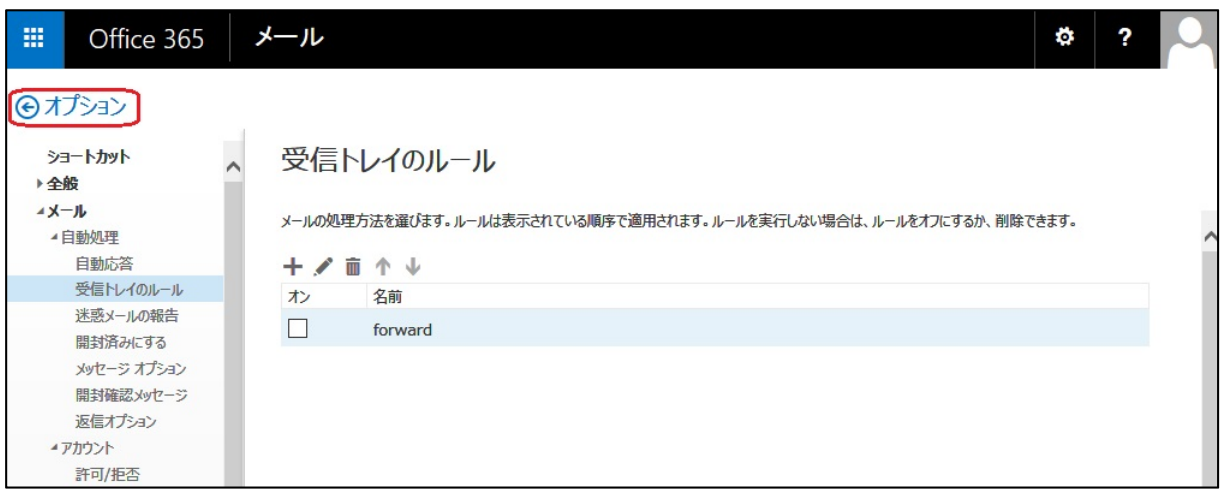